- 1. SIGN IN:
  - a. <u>https://rspace.ucr.edu</u> or <u>https://concur.ucr.edu</u>
    - *i.* Skip to step 4 if you have already accessed the application.
  - b. Use your NetID@ucr.edu email address and password
  - c. Please ensure you are also logged into the campus VPN if accessing the application off-campus.
- 2. Click on "Authorized Apps" and search for "CONCUR"

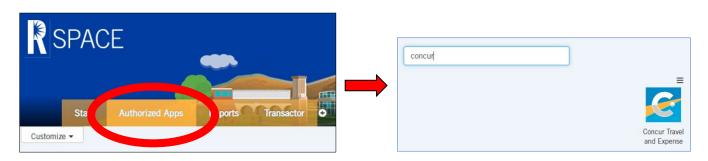

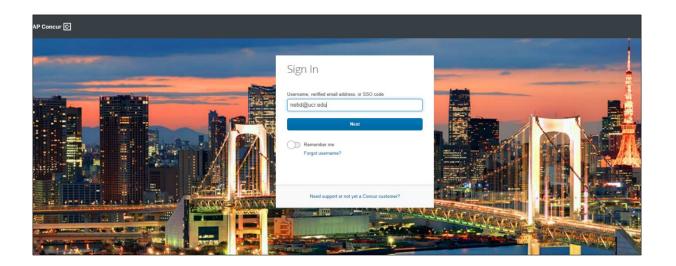

- **3.** Click on "SIGN ON WITH UNIVERSITY CREDENTIALS".
  - a. This will wither redirect you to the UCR CAS login page. If you are already logged into a UCR system, it will use single sign-on and redirect you to the Concur Homepage.

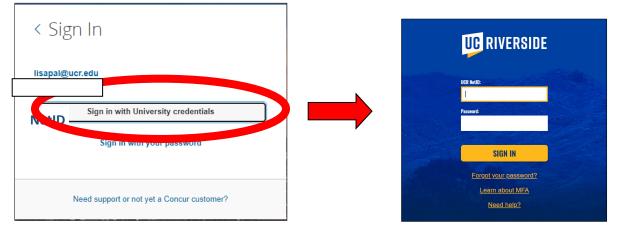

#### 4. CONCUR Homepage:

a. Note: The information and access links viewed on this screenshot may be different for each Traveler.

| SAP Concur C Requests Travel                                                                                                    | Expense Approvals Reporting •                                                                         | App Center<br>+<br>New    | Required Autho                          | DO OO<br>prization<br>quests Available<br>Expenses | Profile - O<br>O<br>Open<br>Reports |
|----------------------------------------------------------------------------------------------------|----------------------------------------------------------------------------------------------------|---------------------------|-----------------------------------------|----------------------------------------------------|-------------------------------------|
| RIP SEARCH                                                                                                    | ALERTS                                                                                                |                           |                                         |                                                    |                                     |
| * 🕿 🛏                                                                                                    | As an employee of University of Californ                                                              | ia, Riverside, you        | are eligible for a free <b>Triplt</b> F | Pro subscription. Learn More                       | and Activate Not rig                |
| CONTACT THE DESIGNATED GOVERNMENT AGENCY IN<br>YOUR COUNTRY OF CITIZENSHIP FOR PASSPORTIVISA<br>REQUIREMENTS.<br>TRAVELINTO U.S. MAY REQUIRE ESTA<br>AUTHORIZATION, FOR DETAILS VISIT THE ESTA<br>WEBSITE  | • You haven't signed up to receive e-receive                                                          | ots. 🕢 Sign up her        | 8                                       |                                                    |                                     |
| Warning- Duplicate air bookings may result in fees from<br>the airlines. Duplicate bookings are defined as reserving<br>multiple seats on the same flight or different flights for<br>the same time frame. | Non-Employee New Vendor Request<br>Link to UCR's Vendor Request System for<br>Concur Training Toolkit | Travel Arrangers t        | o request non-employee tra              | velers                                             |                                     |
| Flight Search Round Trip One Way Multi City                                                                                                    | SAP Concur provided training materials, n                                                             |                           |                                         |                                                    |                                     |
| From @<br>Departure city, airport or train station<br>Find an airport   Select multiple airports<br>To @                                                                                                   | Welcome to Concur 1<br>MY TASKS                                                                       | ravel & E                 | xpense for the                          | University of                                      | California,<br>Read more            |
| Arrival city, airport or train station<br>Find an airport   Select multiple airports                                                                                                    | <b>00</b> Required Approvals $\rightarrow$                                                            | 00                        | Available Expenses ->                   | Open                                               | Reports -                           |
| Search                                                                                                    | Great! You currently have no approvals.                                                               | You currentl<br>expenses. | y have no available                     | You currently have n                               | o open reports.                     |
| Show More                                                                                                    | Ø                                                                                                    |                           |                                         |                                                    |                                     |
| IY TRIPS (0) →                                                                                                    |                                                                                                    |                           |                                         |                                                    |                                     |

5. To Create the required Pre-Trip Request- Click on the " + NEW " button to access the "Start a Request" link

| SAP Concur C Requests Travel | Expense Approvals Reporting →                                                                                                | App Center                        |                                    |                                        |                                    | Help <del>•</del><br>Profile • |
|------------------------------|----------------------------------------------------------------------------------------------------|-----------------------------------|------------------------------------|----------------------------------------|------------------------------------|--------------------------------|
| UC RIVERSIDE                 |                                                                                                    |                                   | <b>00</b><br>Required<br>Approvals | <b>00</b><br>Authorization<br>Requests | <b>00</b><br>Available<br>Expenses | <b>00</b><br>Open<br>Reports   |
| TRIP SEARCH                  | ALERTS                                                                                                    | Start a Request<br>Start a Report |                                    |                                        |                                    |                                |
|                              | <ul> <li>As an employee of University of Califor</li> <li>now</li> <li>You haven't signed up to receive e-receive</li> </ul> | Upload Receipts                   | le for a fre                       | e Triplt Pro subscrip                  | otion. Learn More an               | d Activate Not right           |

- 6. Enter in applicable trip information. Note: Fields marked with \* are required before you can proceed
  - a. Trip Name Format: FirstNameInitial.FullLastName\_Trip Dates (ex: "J.Doe\_7.11.22-7.18.22")
  - b. Traveler Type: "Employee"
  - c. Trip Type should be indicated
  - d. Trip Purpose should be indicated
  - e. Business Purpose/Additional Information should be applicable to the trip
  - f. Enter in Start and End Dates for the trip
  - g. Please indicate if any personal travel was included in the trip.
  - h. Indicate dates of personal travel.
  - i. Enter in the Destination City as applicable
  - j. Appropriate Payment Options are either: "Check" or "EFT"
  - k. Accountability Structure should be "D01056-Mathematics"
  - I. Approver ID should indicate "Melissa Gomez" or "Catherine Munoz"
  - m. FAU- Please enter the desired FAU you wish to charge your travel to.
    - If you wish to use multiple sources, please add the primary FAU (Activity, Fund, Function and Cost Center only) and note the additional funds in the comments section.
    - ii. If you do not know your current balances or FAUs, you may access via PIWRS or contact the finance team to obtain your FAUs.
  - n. Click "Create Request" when done

| Create New Request                                                                                                    | ( A )                      | В                                                                       |
|----------------------------------------------------------------------------------------------------|----------------------------|-------------------------------------------------------------------------|
| Request Type *                                                                                                    | Trip Name *                | Traveler Type *  Employee  Business Purpose/Additional Information *  G |
| Business Travel Start Date *       MM//DD/YYYY     H       Personal Travel Dates     K       Accountability Structure *     C       Y      (D01056) Mathematics | Business Travel End Date * | Will this trip include personal trave?*                                 |
| Activity *         Y ✓       Search by Code         Cost Center         Y ✓       Search by Code                                                                | Fund *                     | Function V<br>Y v Search by Code                                        |
|                                                                                                    |                            | Case. Create Request                                                    |

- 7. The Pre-Trip Request will now have an automatically generated a "REQUEST ID" associated with it.
  - a. Please click on the Trip Name to add the Request ID in front of your name.
    - i. I.E. REQUEST ID\_ J.Doe\_7.11.22-7.18.22
    - b. Click the Save button at the bottom once updated.

|           | SAP Concur 🖸                        | Requests     | Travel        | Expense | Approvals | Reporting 🗸 | App Center                             |              | Help+<br>Profile + |
|-----------|-------------------------------------|--------------|---------------|---------|-----------|-------------|----------------------------------------|--------------|--------------------|
|           | Manage Requests                     |              |               |         |           | RIP NAME '  | TITLE TO EDIT                          | ]            |                    |
| $\langle$ | J.Doe_7.11.<br>Not Submitted   Requ |              |               |         |           |             |                                        | Copy Request | Submit Request     |
|           | Request Details 🗸 Pri               | nt/Share 🗸 🕠 | Attachments 🔊 | ~       |           |             |                                        |              |                    |
|           | EXPECTED EXP                        | ENSES        |               |         |           |             |                                        |              |                    |
|           | Add Ed                              |              |               |         |           |             |                                        |              |                    |
|           |                                     |              |               |         |           | No Expected | Expenses<br>equest to submit for appro | oval.        |                    |

| J.Doe_7.11.22-7.18.22 |   |                            |
|-----------------------|---|----------------------------|
|                       |   |                            |
| Request Type          |   | Top Name *                 |
| *Travel Request       |   | 37UK_J.Doe_7.11.22-7.18.22 |
| Trip Type *           |   | Trip Parper*               |
| 1. In-State           | ~ | Fieldwork ~                |

- 8. Back to the main Request page:
  - a. Click on the "Add" button to enter in the expected expenses for this trip:

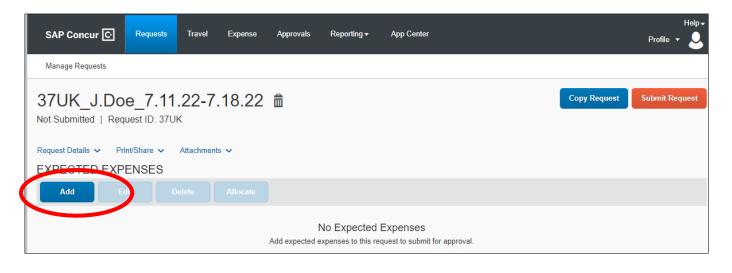

- **9.** Select the expense category and enter the required information.
  - a. Mileage or Ride Sharing is being reported, click on "Ground Transportation"

| Add Expected Expense                    | × |
|-----------------------------------------|---|
| Search for an expense type              |   |
| 01. Airfare                             |   |
| 02. Lodging                             |   |
| 03. Ground Transportation               |   |
| 04. Individual Meals                    |   |
| 05. Business Meetings                   |   |
| 06. Social Activities and Entertainment |   |
| 07. Conference/Training Registration    |   |
| 08. Other Expenses                      |   |
|                                         |   |

#### **10.** Enter in the required information:

- a. Trip Start Dates
- b. Estimated Amount
- c. Currency (this should be USD)
- d. Comments related to the trip
- e. Click the "Save" button when done

| New Expense: 03. G                   | Ground Transport | tation \$1 | 00.00              |            | ancel Save |
|--------------------------------------|------------------|------------|--------------------|------------|------------|
| Allocate                             |                  |            |                    |            |            |
| usiness Travel Start Date *          |                  |            | Estimated Amount * | Currency * |            |
| 07/11/2022                           |                  |            | 100.00             | US, Dollar | •          |
| omment                               |                  |            |                    |            |            |
| Mileage to/from [insert approved loc | cation]          |            |                    |            |            |

- **11.** Add in any additional Expected Expenses for the full trip date time frame.
  - a. At the pre-trip stage, items need not be itemized as you will need to enter itemizations in the expense report that will be created from this pre-trip request.

| SAP C      | oncur C   | Requests                     | Travel     | Expense | Approvals | Reporting <del>-</del> | App Center         |         |               | Profile 🔻    | Help 🗸 |
|------------|-----------|------------------------------|------------|---------|-----------|------------------------|--------------------|---------|---------------|--------------|--------|
| Manage     | Requests  |                              |            |         |           |                        |                    |         |               |              |        |
|            | _         | 00e_7.11<br>Request ID: 37UI |            | .18.22  | \$230.0   | 0 💼                    |                    |         | Copy Reques   | Submit Req   | uest   |
| Request De | etails 🗸  | Print/Share 🗸                | Attachment | s 🗸     |           |                        |                    |         |               |              |        |
| EXPEC      | TED E     | <b>XPENSES</b>               |            |         |           |                        |                    |         |               |              |        |
| Add        |           |                              |            |         |           |                        |                    |         |               |              |        |
| <b>_ /</b> | Alerts ↑↓ | Expense type ↑↓              |            |         |           |                        | Details <b>↑</b> ↓ | Date 🚍  | Amount↑↓      | Requested ↑↓ |        |
|            | <b>—</b>  | 03. Ground Tra               | nsportatio | n       |           |                        |                    | 07/13/2 | 2022 \$50.00  | \$50.00      |        |
|            | Ģ         | 03. Ground Tra               | nsportatio | n       |           |                        |                    | 07/11/2 | 2022 \$100.00 | \$100.00     |        |
|            | Ģ         | 03. Ground Tra               | nsportatio | n       |           |                        |                    | 07/11/2 | 2022 \$80.00  | \$80.00      |        |
|            |           |                              |            |         |           |                        |                    |         |               | \$230.00     |        |

- **12.** Click Submit Request when done adding expenses.
- **13.** Review the UCR Travel Request User Confirmation and click the "Accept & Continue" when ready.

| *UCR Travel Request User Confirmation                                                                                                    | $\left  \times \right $ |
|----------------------------------------------------------------------------------------------------|-------------------------|
| By clicking on the 'Accept & Submit' button, I certify that:<br>1. This is a true and accurate estimation of expenses that will be incurred to accomplish authorized official business<br>University of California, Riverside.<br>2. This request is in compliance with UC Travel policy and other restrictions as applicable (e.g. Award Terms &<br>Conditions, NCAA, etc.).                                                                                                    | s for                   |
| Business & Finance Bulletin G-28: https://policy.ucop.edu/doc/3420365                                                                                                    |                         |
|                                                                                                    |                         |
|                                                                                                    |                         |
|                                                                                                    |                         |
| Cancer Cancer Ca | iue                     |

**14.** You will receive a new screen indicating if you want to add another approver. You may skip this and click the submit button

| Edit Approval Flow | ×             |
|--------------------|---------------|
| + Add Step         |               |
| Financial Approver |               |
| Gomez, Melissa     |               |
| + Add Step         |               |
|                    |               |
|                    | Cancel Submit |
|                    |               |

15. Your request is now pending review/approval.

| SAP Concur 🖸    | Requests | Travel                     | Expense                        | Approvals    | Reporting <del>-</del> | App Center |  | Profile 🔻 | Help• |
|-----------------|----------|----------------------------|--------------------------------|--------------|------------------------|------------|--|-----------|-------|
| Manage Requests |          |                            |                                |              |                        |            |  |           |       |
| Manage Red      | quests   |                            |                                |              |                        |            |  |           |       |
| REQUEST LIBRA   | ARY View | Active Req                 | uests 🗸                        |              |                        |            |  |           |       |
|                 |          |                            | SUBMITTED                      |              | 07/11/2022             |            |  |           |       |
|                 |          |                            |                                | e_7.11.22-7. |                        |            |  |           |       |
| +               |          |                            | 570K_5.00                      | 6_1.11.22-1. | 10.22                  |            |  |           |       |
| Create New F    | Request  |                            | \$230.00                       | )            |                        |            |  |           |       |
|                 |          | $\boldsymbol{\mathcal{C}}$ | Pending Revie<br>Munoz, Cather |              |                        |            |  |           |       |
| L               |          |                            |                                |              |                        |            |  |           |       |

**16.** You will receive email notifications from <u>AutoNotification@concursolutions.com</u> on the status of your pre-trip.

| AutoNotification@concu                                            | rsoluti Gomez, Melissa                                                                  |  |
|-------------------------------------------------------------------|-----------------------------------------------------------------------------------------|--|
| To 🔮 Lisa Diaz                                                    |                                                                                         |  |
|                                                                   |                                                                                         |  |
| P Concur 🖸                                                        | SAL                                                                                     |  |
|                                                                   | pending approval by Catherine Munoz. You are                                            |  |
| •                                                                 | ise that approver has designated you as a delegate.                                     |  |
| receiving this email becau                                        | ise that approver has designated you as a delegate.                                     |  |
|                                                                   | ise that approver has designated you as a delegate.                                     |  |
| Request F J. Doe                                                  | Diaz                                                                                    |  |
|                                                                   |                                                                                         |  |
| Request F J. Doe                                                  | Diaz                                                                                    |  |
| Request F J. DOC<br>Request ID                                    | Diaz<br>37UK                                                                            |  |
| Request F J. DOC<br>Request ID<br>Request Name                    | Diaz<br>37UK<br>37UK_J.Doe_7.11.22-7.18.22                                              |  |
| Request F J. DOE<br>Request ID<br>Request Name<br>Request Purpose | Diaz<br>37UK<br>37UK_J.Doe_7.11.22-7.18.22<br>[INSERT APPLICABLE TRIP INFORMATION HERE] |  |

| Anto <u>Notification@concur</u>           | solutions.com                       |     |
|-------------------------------------------|-------------------------------------|-----|
| SAP Concur C<br>Your Travel Request reque | st listed below has changed status. | SAP |
| Changed By                                | Catherine Munoz                     |     |
| Request ID                                | 570K                                |     |
| Request Name                              | 37UK_J.Doe_7.11.22-7.18.22          |     |
| Request Date                              | 09/09/2022                          |     |
| Submit Date                               | 09/09/2022                          |     |
| Amount Approved                           | 230.00 USD                          |     |
| Approval Status Set To                    | Approved                            |     |
| Approver's Comments                       |                                     |     |
| Link To Request Processing                | -                                   |     |

**17.** Once approved, you will then be able to click the link directly in the email notification to access Concur. Click on "Authorization Requests" to access all pending or approved requests.

| SAP Concur 🖸    | Requests | Travel     | Expense  | Approvals    | Reporting <del>-</del> | App Center |  | Profile | Help 🗸 |
|-----------------|----------|------------|----------|--------------|------------------------|------------|--|---------|--------|
| Manage Requests |          |            |          |              |                        |            |  |         |        |
| Manage Re       | quests   |            |          |              |                        |            |  |         |        |
| REQUEST LIBRA   | ARY View | Active Req | uests 🗸  |              |                        |            |  |         |        |
|                 |          |            | APPROVED |              | 07/11/2022             |            |  |         |        |
| +               |          |            |          | e_7.11.22-7. |                        |            |  |         |        |
| Create New I    | Request  |            | \$230.00 | )            |                        |            |  |         |        |
|                 |          |            | Approved |              |                        |            |  |         |        |

**18.** Click on the approved requests to view the expected expense information.

a. You are now also able to "Create Expense Report" for the reimbursement process.

| SAP Con       | cur 💽 Requests                           | Travel      | Expense | Approvals | Reporting 🗸 | App Center |            |                  | Help<br>Profile 👻 🕗  |
|---------------|------------------------------------------|-------------|---------|-----------|-------------|------------|------------|------------------|----------------------|
| Manage Re     | quests                                   |             |         |           |             |            |            |                  |                      |
| _             | _ <b>J.Doe_7.11.</b><br>Request ID: 37UK | 22-7.       | 18.22   | \$230.0   | 0           |            | More Actio |                  | reate Expense Report |
| Request Detai | ils 🗸 Print/Share 🗸 🖌                    | Attachments | × •     |           |             |            |            |                  |                      |
| EXPECT        | ED EXPENSES                              |             |         |           |             |            |            |                  |                      |
| Alerts †↓     | Expense type ↑↓                          |             |         |           |             | Details ↑↓ | Date \Xi   | Amount ↑↓        | Requested <b>↑</b> ↓ |
| œ             | 03. Ground Transport                     | ation       |         |           |             |            | 07/13/2022 | \$50.00          | \$50.00              |
| Ģ             | 03. Ground Transport                     | ation       |         |           |             |            | 07/11/2022 | <b>\$1</b> 00.00 | \$100.00             |
|               | 03. Ground Transport                     | ation       |         |           |             |            | 07/11/2022 | \$80.00          | \$80.00              |
| <b>—</b>      | oo. oroana manopora                      |             |         |           |             |            |            |                  |                      |

**19.** Add itemized expenses for the trip by clicking "Add Expense".

| REQUEST<br>Approved<br>\$40.00 |  |   |                |                                      |           |  |  |  |
|--------------------------------|--|---|----------------|--------------------------------------|-----------|--|--|--|
| Add Expense                    |  |   |                |                                      |           |  |  |  |
|                                |  | A | dd expenses to | No Expenses<br>this report to submit | ursement. |  |  |  |

**20.** Select the appropriate expense type from the dropdown menu.

| 0                                 | +                    |   |
|-----------------------------------|----------------------|---|
| Available Expenses                | Create New Expense   |   |
| Search for an expen               | se type              |   |
| <ul> <li>Recently Used</li> </ul> |                      | 4 |
| Parking                           |                      |   |
| Meals & Incident                  | als - Domestic       |   |
| Taxi/Shuttle/Car                  | service              |   |
| Personal Car/Bu                   | siness Use - Mileage |   |
| <ul> <li>01. Airfare</li> </ul>   |                      |   |
| Airfare                           |                      |   |

- **21.** Enter required information denoted with "\*" and upload associated receipts by clicking "Upload Receipt Image".
  - a. See example below for fields to complete for airfare details and receipt upload.

| Details It           | emizations       |                         |                |                      | Hide Receipt 🖺 |
|----------------------|------------------|-------------------------|----------------|----------------------|----------------|
| Allocate             |                  | ×                       | Required field |                      |                |
| Expense Type "       |                  |                         |                |                      |                |
| Airfare              |                  |                         | ~              |                      |                |
| Transaction Date *   |                  | Purpose *               |                |                      |                |
| MM/DD/YYYY           |                  | Business Meeting/Event  | ~              |                      |                |
| Trip Type *          |                  | Flight Departure Date * |                |                      |                |
| 1. In-State          | ~                | MM/DD/YYYY              |                |                      |                |
|                      |                  | Flight Return Date *    |                |                      |                |
|                      |                  | MM/DD/YYYY              |                | Upload Receipt Image |                |
| Traveler Type *      |                  | Class of Service * 🕜    |                |                      |                |
| Employee             | ~                | None Selected           | ~              |                      |                |
| Airline Vendor *     |                  | Destination City *      |                |                      |                |
| Search for Vendor    | ~                | • •                     |                |                      |                |
| Payment Type *       |                  |                         |                |                      |                |
| Incurred by Traveler | ~                |                         |                |                      |                |
| Amount *             |                  | Currency *              |                |                      |                |
|                      |                  | US, Dollar              | ~              |                      |                |
| Reference Number 🕜   |                  |                         |                |                      |                |
|                      |                  |                         |                |                      |                |
|                      |                  |                         |                |                      |                |
|                      |                  |                         |                |                      |                |
|                      |                  |                         |                |                      |                |
|                      |                  |                         | le             |                      |                |
|                      |                  |                         |                |                      |                |
| Save Expense Save an | nd Add Another C | ancel                   |                |                      |                |
|                      |                  |                         |                |                      |                |

**22.** Click "Save" if done with adding expenses or "Save and Add Another" to continue adding expenses.

|                           |                     |                         |                | Hide Receipt         | _ |
|---------------------------|---------------------|-------------------------|----------------|----------------------|---|
| Allocate Expense Type *   |                     | *                       | Required field |                      |   |
| Airfare                   |                     |                         | ~              |                      |   |
| Transaction Date *        |                     | Purpose *               |                |                      |   |
| MM/DD/YYYY                |                     | Business Meeting/Event  | ~              |                      |   |
| Trip Type *               |                     | Flight Departure Date * |                |                      |   |
| 1. In-State               | ~                   | MM/DD/YYYY              |                | _                    |   |
|                           |                     | Flight Return Date *    |                | R                    |   |
|                           |                     | MM/DD/YYYY              |                | Upload Receipt Image |   |
| Traveler Type *           |                     | Class of Service * 🕢    |                |                      |   |
| Employee                  | ~                   | None Selected           | ×              |                      |   |
| Airline Vendor *          |                     | Destination City *      |                |                      |   |
| Search for Vendor         | ~                   | • •                     |                |                      |   |
| Payment Type *            |                     |                         |                |                      |   |
| Incurred by Traveler      | Ý                   |                         |                |                      |   |
| Amount *                  |                     | Currency *              |                |                      |   |
|                           |                     | US, Dollar              | ~              |                      |   |
| Reference Number 🚱        |                     |                         |                |                      |   |
|                           |                     |                         |                |                      |   |
| Business Purpose/Addition | nal Information     |                         |                |                      |   |
|                           |                     |                         |                |                      |   |
|                           |                     |                         |                |                      |   |
|                           |                     |                         | le             |                      |   |
|                           |                     |                         |                |                      |   |
| Save Expense S            | ave and Add Another | Ca                      |                |                      |   |
|                           |                     |                         |                |                      |   |

23. Once all expenses and receipts have been entered/uploaded, click on "Submit Report".

| Travel Expense     | se Approvals       | Reporting •    | App Center |                             |            | Help <del>•</del><br>Profile • |
|--------------------|--------------------|----------------|------------|-----------------------------|------------|--------------------------------|
|                    |                    |                |            |                             |            |                                |
|                    |                    |                |            |                             |            | ~                              |
|                    |                    |                |            |                             | Copy eport | Submit Report                  |
| az: Test1 - return | ing to withdraw. V | 'iew Report Ti | meline     |                             |            |                                |
| nage Receipts 🗸    | Travel Allowance 🗸 |                |            |                             |            |                                |
|                    |                    |                |            |                             |            |                                |
|                    |                    |                |            |                             |            |                                |
|                    |                    |                |            |                             |            |                                |
| nt Type †↓         | Expense Type       | ¢↓             |            | Vendor Details ↑↓           | Date 😇     | Requested ↑↓                   |
| d by Traveler      | Parking            |                |            | uber<br>Ontario, California | 08/04/2022 | \$250.00                       |
|                    |                    |                |            | ACE                         |            | \$75.00                        |

24. Review the UCR Travel Expenses User Confirmation and click "Accept & Continue".

| *UCR User Electronic Agreement-Travel Expenses (Expense Report)                                                                                                    |
|----------------------------------------------------------------------------------------------------|
| I certify this Expense Voucher is a true statement. The amounts claimed for reimbursement: 1) are actual expenses incurred by me while on official University business for the dates indicated, 2) exclude personal travel expenditures, 3) do not include alcohol, 4) have not been reimbursed from any other source, and 5) adhere to UC Business & Finance bulletin G-28. |
|                                                                                                    |
|                                                                                                    |
| Cance Accept & Continue                                                                                                    |

**25.** A report summary will pop up as shown below, review and click "Submit Report".

| Report Totals                            |                                    | ×                                 |
|------------------------------------------|------------------------------------|-----------------------------------|
| Company Payments<br>\$138.13<br>Employee |                                    |                                   |
| Employee Payments<br>\$0.00<br>Company   |                                    |                                   |
| Amount Total:<br>\$138.13                | Due Employee:<br>\$138.13          | Owed Company:<br>\$0.00           |
| Requested Amount:<br>\$138.13            | Total Paid By Company:<br>\$138.13 | Total Owed By Employee:<br>\$0.00 |
|                                          |                                    | Cance: Submit Report              |

26. A confirmation window will appear, simply click "Close"

| Report Status                       | ×     |
|-------------------------------------|-------|
| ✓Report Submitted<br>Test1 \$138.13 |       |
| 10511 \$130.13                      |       |
|                                     | Ciose |

**27.** Email notifications from <u>AutoNotification@concursolutions.com</u> will generate upon submission and when there is a status change of the expense report similar to that of the pre-trip. See sample below.

| eport chang approv                        | al By Catherine Munoz, Test1                                                                                                    |
|-------------------------------------------|----------------------------------------------------------------------------------------------------|
| AutoNotification@co                       | ncursolutions.com                                                                                                    |
|                                           | nessage is displayed, click here to view it in a web browser.<br>1elp protect your privacy, Outlook prevented automatic download of some pictures in this message |
| ŧ                                         |                                                                                                    |
| Report Pendir                             | ng Approval By Catherine Munoz, Test1                                                                                                    |
|                                           |                                                                                                    |
|                                           |                                                                                                    |
| There is an evenence r                    | and anyting approval by Cathoring Muser                                                                                                    |
|                                           | eport pending approval by Catherine Munoz.<br>email because that approver has designated                                                                          |
|                                           |                                                                                                    |
| You are receiving this                    |                                                                                                    |
| You are receiving this you as a delegate. | email because that approver has designated                                                                                                    |
| You are receiving this you as a delegate. | email because that approver has designated Melissa Gomez                                                                                                    |

**28.** If for some reason, any corrections must be made by the traveler, the trip may be recalled by the traveler by clicking on "Expense"

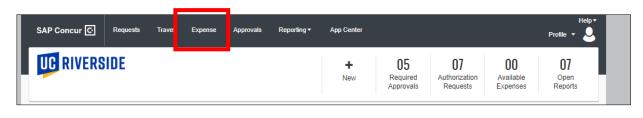

#### **29.** Click on the desired report that shows Submitted that needs correction.

| Manage Expenses<br>REPORT LIBRARY View: Active R | eports v ?    |            |               |            |                                            |             |
|--------------------------------------------------|---------------|------------|---------------|------------|--------------------------------------------|-------------|
|                                                  | NOT SUBMITTED | 10/06/2022 | NOT SUBMITTED | 10/06/2022 | NOT SUBMITTED                              | 08/23/2022  |
| +                                                | () Test1      |            | 34JP test4    |            | 34JP test4                                 |             |
| Create New Report                                | \$0.00        |            | \$0.00        |            | \$0.00                                     |             |
|                                                  |               |            |               |            |                                            |             |
| NOT SUBMITTED 08/16/2022                         | NOT SUBMITTED | 08/16/20   | NOT SUBMITTED | 08/16/2022 | SUBMITTED                                  | 10/06/2022  |
| () Test1                                         | Test1         |            | Itest1        |            | Test1                                      |             |
| \$15.00                                          | \$150.82      |            | \$29.38       | - 1        | \$138.13                                   |             |
|                                                  |               |            |               |            | Pending Financial Appro<br>Catherine Munoz | over Review |
| Displayed reports: 7, Total: 7                   |               |            |               |            |                                            |             |

#### 30. Click "Recall Report"

| nding Financial Appro  | over Review   |                                     |                             |            |              |
|------------------------|---------------|-------------------------------------|-----------------------------|------------|--------------|
| port Details V Print/S | hare 🗸 Manage | Receipts V                          |                             |            |              |
| REQUEST                |               |                                     |                             |            |              |
| Approved               | Remaining     |                                     |                             |            |              |
| \$40.00                | \$(58.13)     |                                     |                             |            |              |
| Receipt†↓ Payment T    | 'ype †↓       | Expense Type ↑↓                     | Vendor Details 1↓           | Date 😇     | Requested ↑↓ |
| Incurred by            | Traveler      | Parking                             | uber<br>Ontario, California | 08/04/2022 | \$40.00      |
| Incurred by Traveler   |               | Parking                             | ACE                         | 08/04/2022 | \$75.00      |
|                        |               | Ракиц                               | Ontario, California         | 00/04/2022 | Allocated    |
| Incurred by Traveler   |               | Personal Car/Business Use - Mileage |                             | 08/04/2022 | \$23.13      |
|                        |               |                                     |                             |            | \$138.13     |

**31.** Confirm intent to recall by clicking "Yes". This will return the report to the traveler for edits.

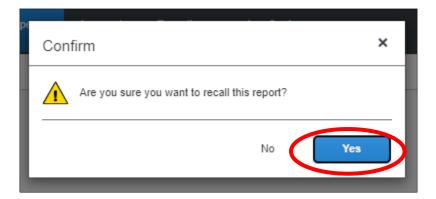